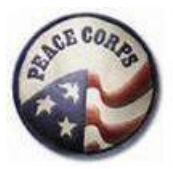

# How to Configure your Browser to Use Peace Corps Grants Online (PCGO)

## **Purpose**

This tip sheet outlines the steps for Peace Corps Grants Online (PCGO) portal users to gain access and submit grant applications via [https://pcgo.peacecorps.gov/login.html.](https://pcgo.peacecorps.gov/login.html) The PCGO portal is configured to use Transport Layer Security (TLS) version 1.2 for secure data communications. Some browsers on certain platforms will need additional configuration to access the PCGO portal and to submit grants applications. All computers at Peace Corps posts are enabled and configured to allow access to the portal without additional steps. Follow the steps below to configure your browser.

## **Steps**

- 1. Use the TLS 1.2 supported systems chart below to determine if you may access PCGO portal with your current system.
	- **Tip: go t[o http://www.whatismybrowser.com/](http://www.whatismybrowser.com/) to identify the browser that you are using** 
		- a. Scroll down the chart to find your browser
		- b. Then across to the browser's version
		- c. Then across to the platform of your computer
		- d. Make note of the result (e.g., yes, no) in the corresponding row of the TLS 1.2 column and continue on to step 2

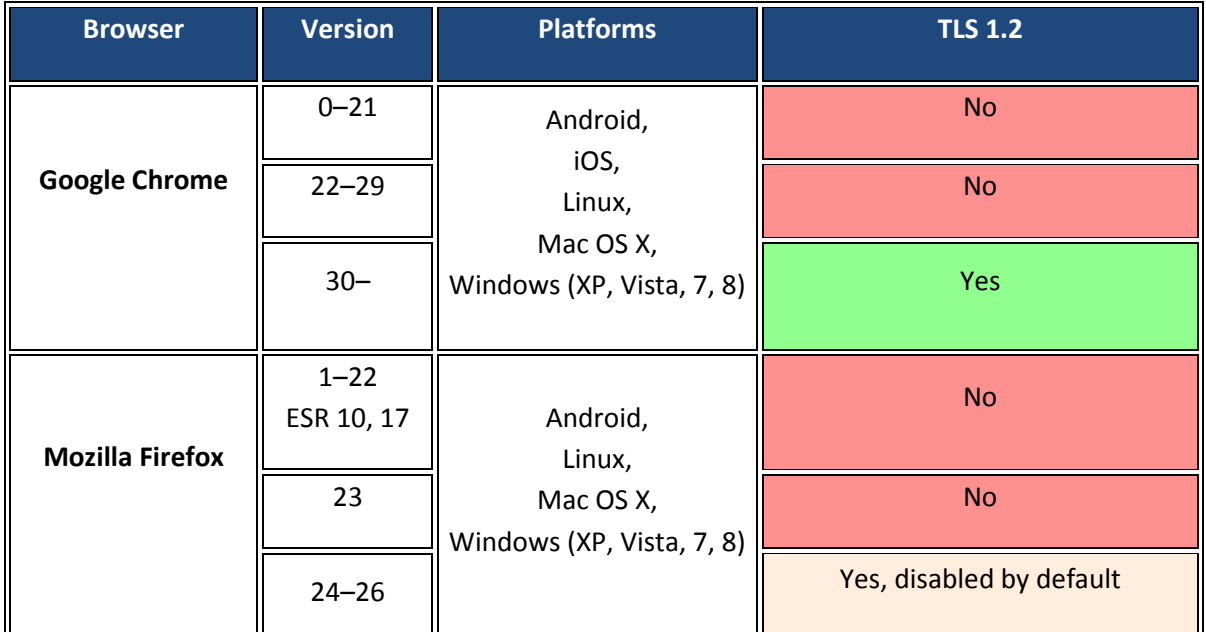

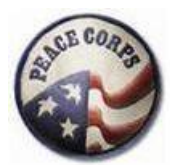

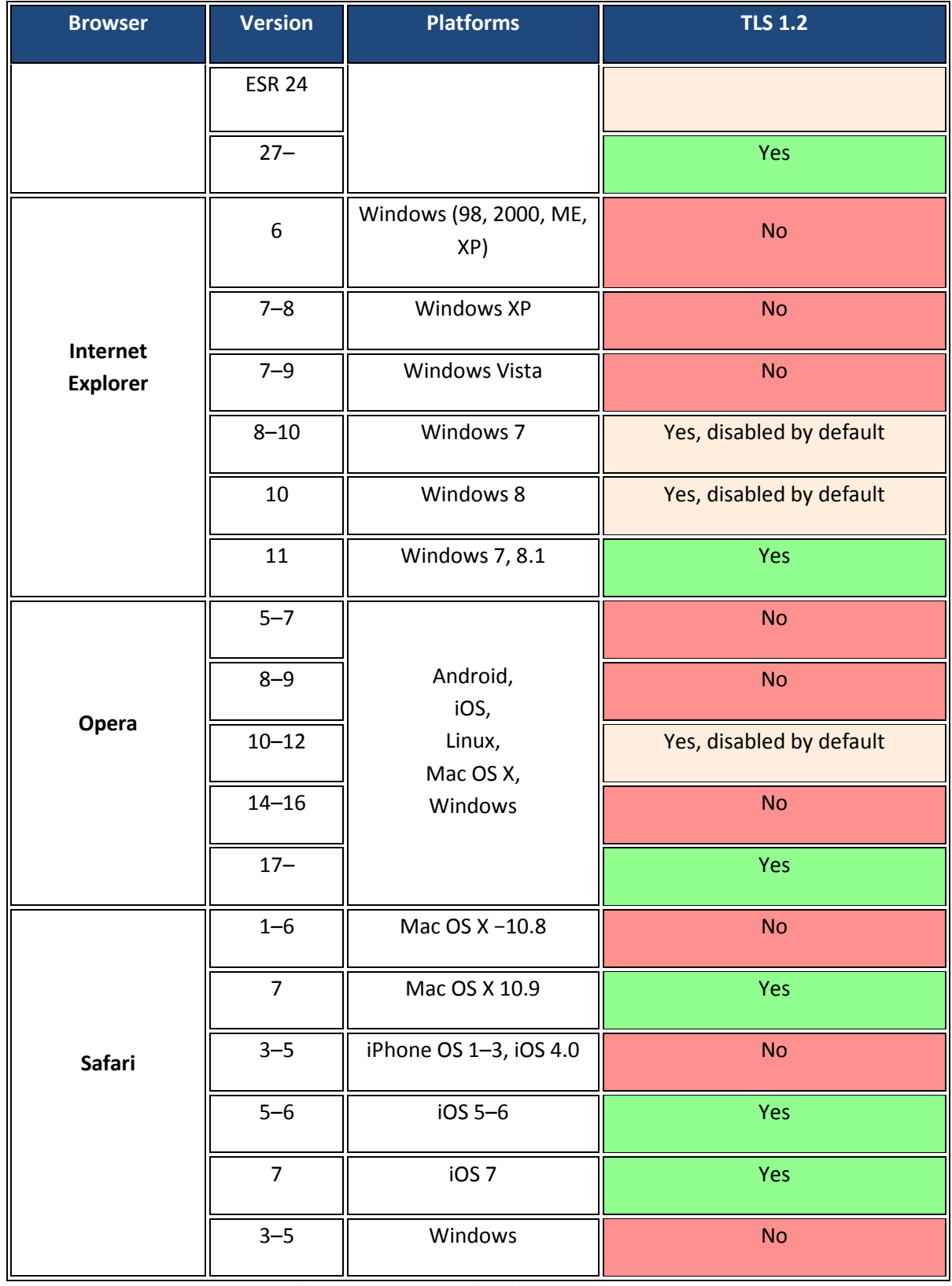

Reference: [http://en.wikipedia.org/wiki/Transport\\_Layer\\_Security#TLS\\_1.2](http://en.wikipedia.org/wiki/Transport_Layer_Security#TLS_1.2)

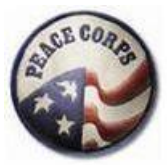

2. Refer to result column in the chart below to understand what this means, and then determine your next action.

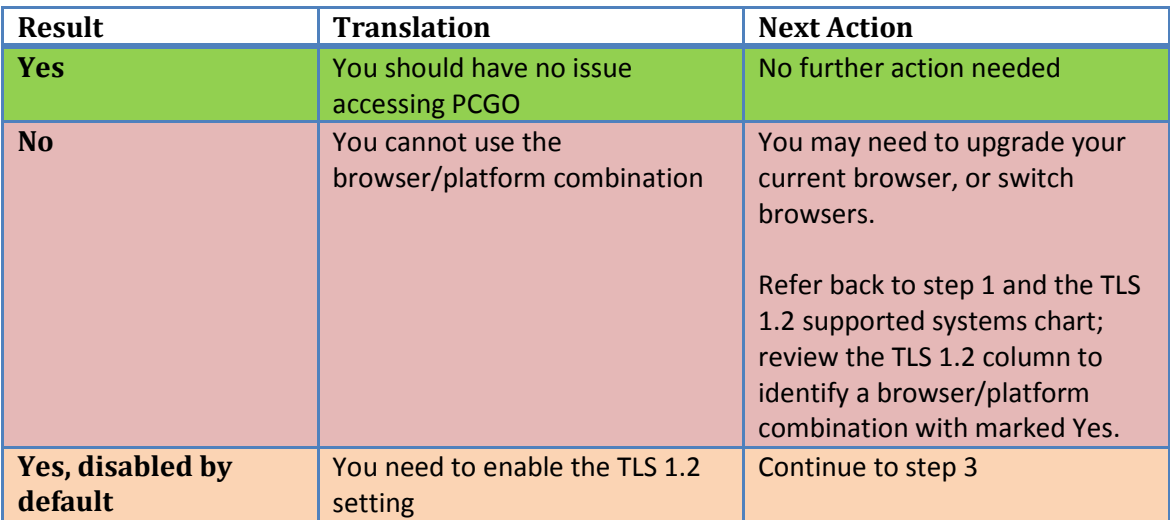

3. If your browser is disabled by default, then visit <https://www.mikestoolbox.org/> to determine if your browser has enabled the correct version of TLS to access the PCGO portal. You may need to accept the certificate/security warning as shown below.

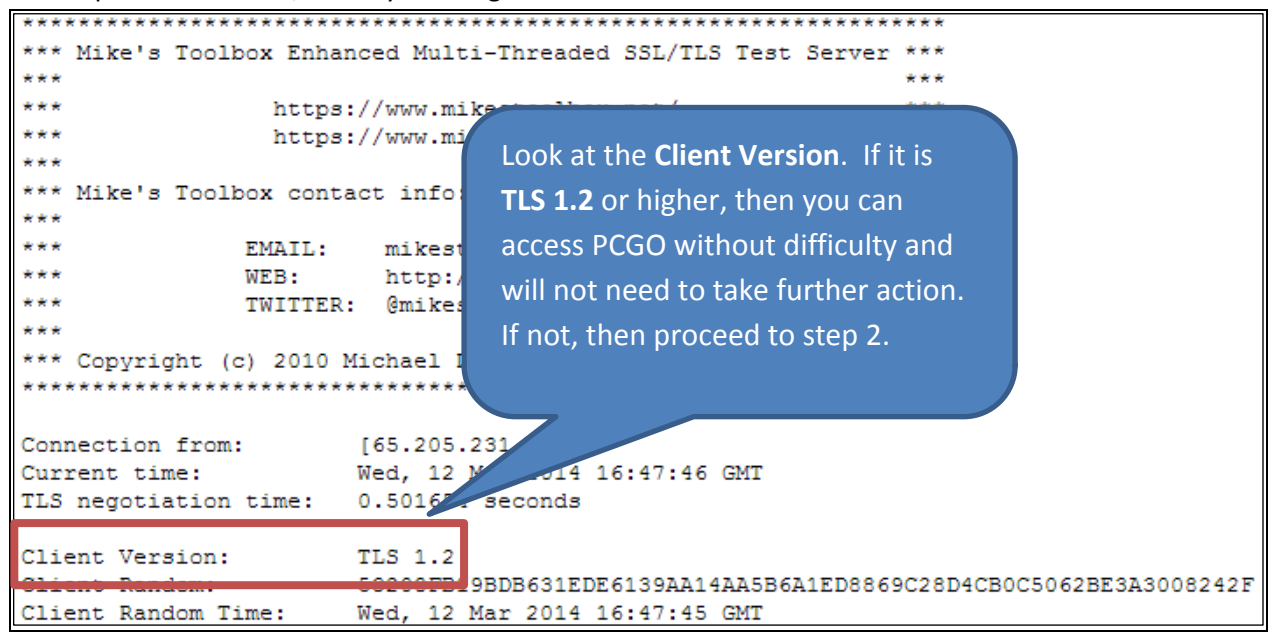

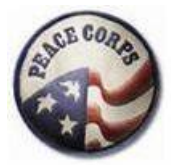

4. If TLS 1.2 is still disabled in your browser, your access point determines your next action to gaining access to PCGO. Refer to the chart below to determine how to enable TLS 1.2 based on your access point.

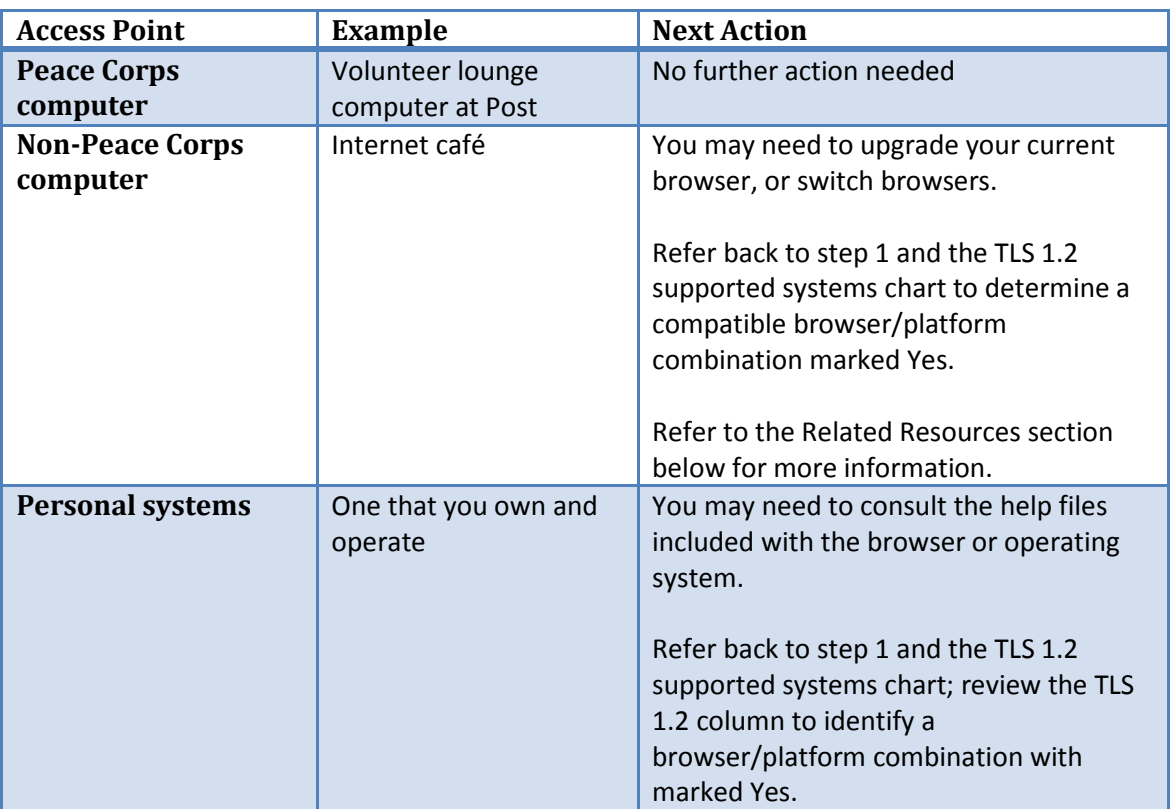

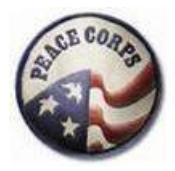

# **Related Resources**

Below we have listed related resources by browses to help you gain access to PCGO.

### **Internet Explorer (IE)**

• **Configure the browser:** For most versions of internet explorer go to your browser **Tools** menu and select **Internet OptionsAdvanced** tab and select the **Use TLS 1.2** checkbox. See example below:

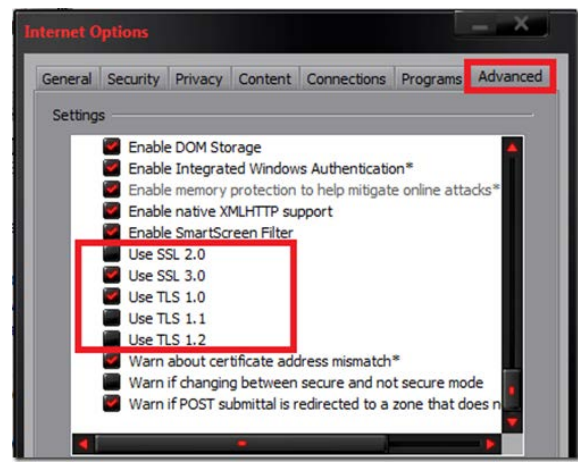

• **Download IE browser:** [http://windows.microsoft.com/en-us/internet-explorer/ie-11](http://windows.microsoft.com/en-us/internet-explorer/ie-11-worldwide-languages) [worldwide-languages](http://windows.microsoft.com/en-us/internet-explorer/ie-11-worldwide-languages)

#### **Google Chrome**

• **Download Chrome browser**: [https://www.google.com/intl/en/chrome/browser/?brand=CHMA&utm\\_campaign=en&utm\\_so](https://www.google.com/intl/en/chrome/browser/?brand=CHMA&utm_campaign=en&utm_source=en-ha-na-us-bk&utm_medium=ha) [urce=en-ha-na-us-bk&utm\\_medium=ha](https://www.google.com/intl/en/chrome/browser/?brand=CHMA&utm_campaign=en&utm_source=en-ha-na-us-bk&utm_medium=ha)

#### **Firefox**

• For additional help and resources visit [https://blog.dbrgn.ch/2014/1/8/improving\\_firefox\\_ssl\\_tls\\_security/](https://blog.dbrgn.ch/2014/1/8/improving_firefox_ssl_tls_security/)

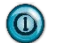

If you need additional help, please contact your grants coordinator.